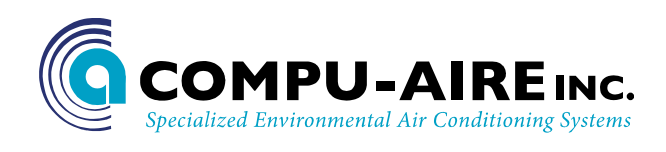

# p-LAN PROGRAMMING FOR THE PCO3 CONTROLLER AND PGD3 DISPLAY (System 2200+3L With Graphical Display)

## **SET THE UNIT ID NUMBER FOR MASTER UNIT**

#### MASTER UNIT ID # 1

- 1. Turn the power **OFF**
- 2. Verify the connection between the PCO3 Controller and the PGD3 (graphical display).
- 3. Turn the power **ON**
- 4. Hold down the **Up + Enter + Down** buttons after "Starting Up, please wait…" screen appears

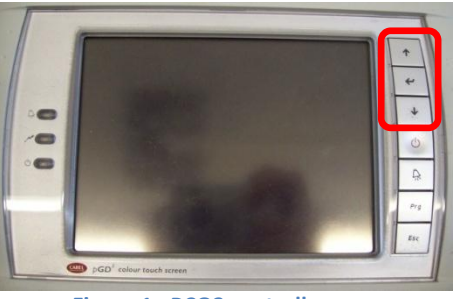

**Figure 1 - PCO3 controller**

5. Select **Network Configuration**

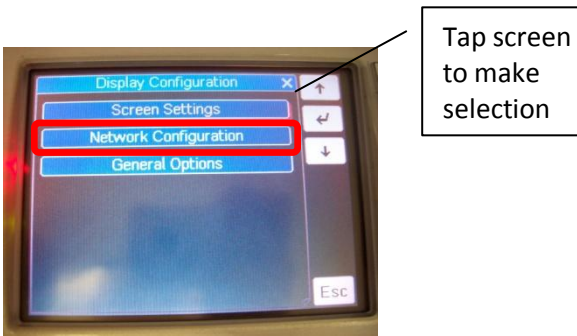

**Figure 2 - Network selection**

6. Set **Terminal Address = --**

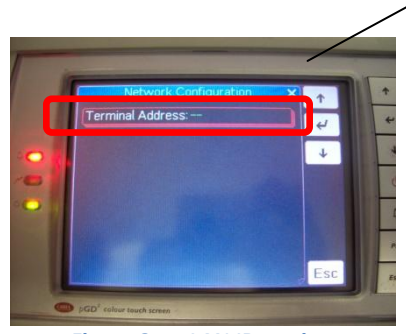

**Figure 3 - p-LAN ID setting**

Follow on screen direction to make changes

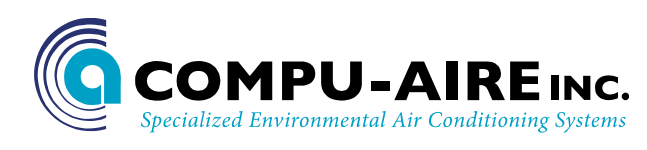

- 7. Turn the power **OFF**
- 8. Turn the power **ON** and immediately press and hold down both the **Up + Alarm** buttons(about 10 seconds) after the "Starting up, Please wait…" screen appears

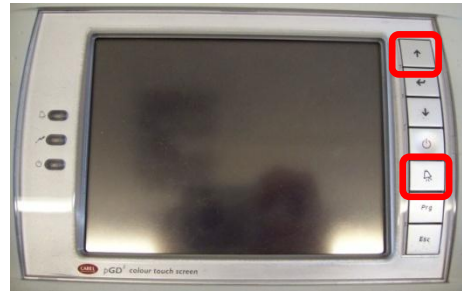

**Figure 4 - P-LAN ID setting screen**

- 9. Release both buttons when you see "Self-test" screen
- 10. Use the Up/Down button to set the **ID=1** then press enter. The screen will go blank and may look like a fault occurred but, this is normal.

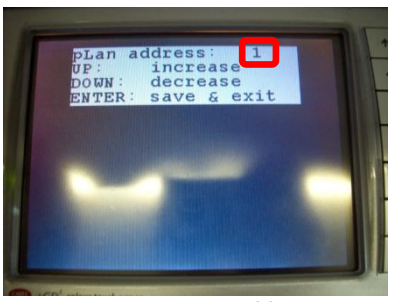

**Figure 5 - p-LAN ID addressing Figure 6 - p-LAN blank screen**

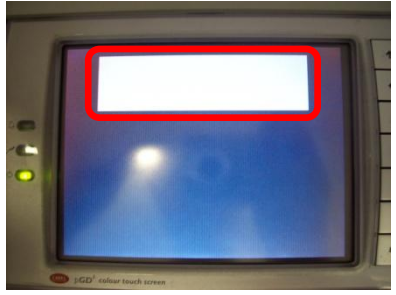

- 11. Turn the power **OFF**
- 12. Turn the power **ON** again and immediately press **Up+Enter+Down** buttons as shown in **Figure 1**
- 13. Select Network Configuration as shown in **Figure 2**
- 14. Set the Terminal **Address=17** and press **ENTER.** The controller will select the I/O board address : 1 and high light the setup button

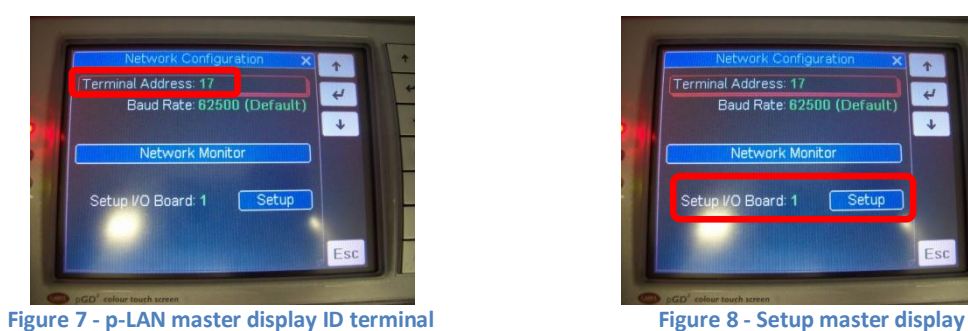

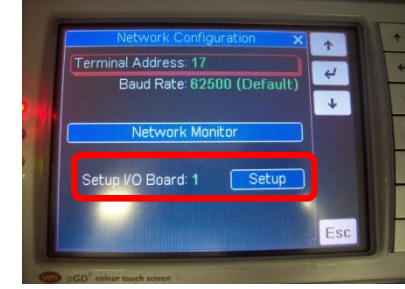

15. Select Setup for I/O board as shown in **Figure 8** and tap **Setup.**

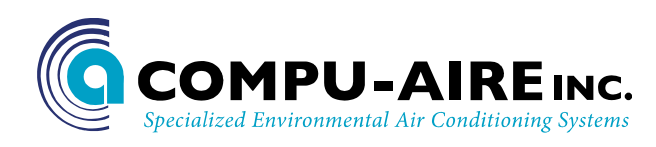

16. Follow on screen direction to complete the setting. Make changes to the display to resemble **Figure 10**. The controller will ask if the change is OK, select **YES** and press enter key to complete the setting.

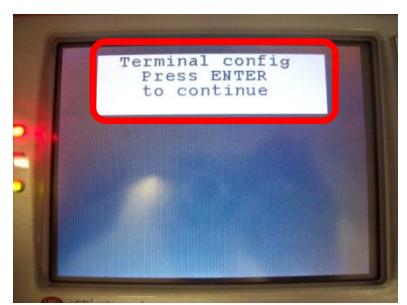

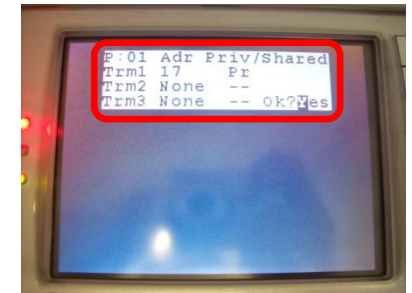

**Figure 9 - Terminal Setting Figure 10 - Terminal setting for Master Unit**

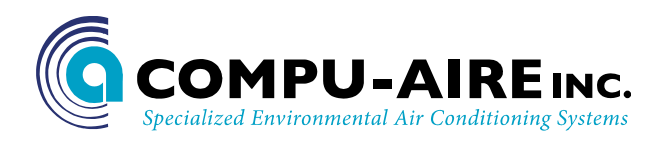

## SET THE UNIT ID NUMBERS FOR SLAVE UNITS

#### SLAVE UNIT ID # 2

- 1. Turn the power **OFF**
- 2. Verify the connection between the PCO3 Controller and the PGD3 (graphical display).
- 3. Turn the power **ON**
- 4. Hold down the **Up + Enter + Down** buttons as shown in **Figure 1**
- 5. Select Network configuration as shown in **Figure 2**
- 6. Set **Terminal Address = --** as shown in **Figure 3**
- 7. Turn the power **OFF**
- 8. Turn the power **ON** and immediately hold down the **Up + Alarm** buttons(about 10 seconds) as shown in **Figure 4**
- 9. Release the buttons when you see "Self-test" screen
- 10. Use the Up/Down button to set the **ID=2** then press **ENTER**. The screen may looks like fault occurred but this is normal

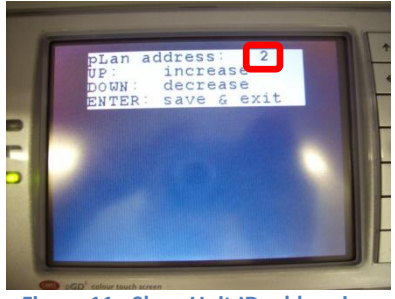

**Figure 11 - Slave Unit ID addressing Figure 12 - Blank screen**

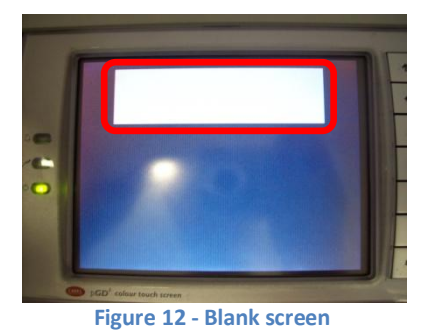

- 11. Turn the power **OFF**
- 12. Turn **ON** the power and immediately press **Up+Enter+Down** buttons as shown in **Figure 1**
- 13. Select Network Configuration as shown in **Figure 2**
- 14. Set the Terminal Address=18

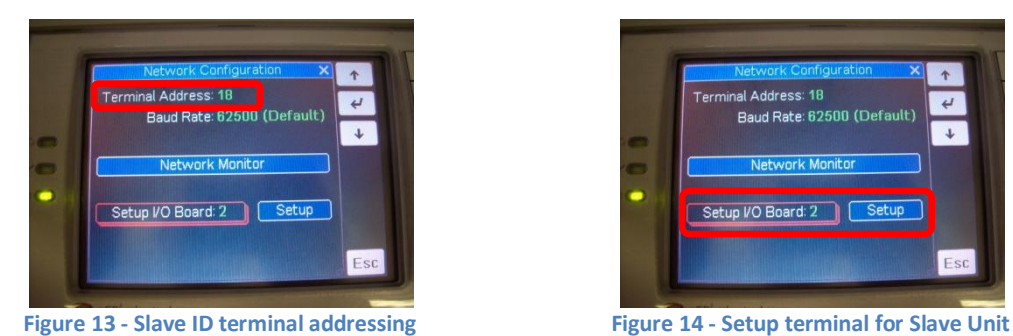

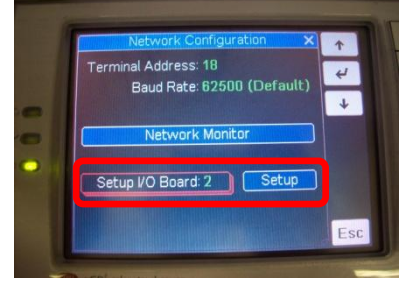

15. Select Setup for I/O board as shown in **Figure 14**

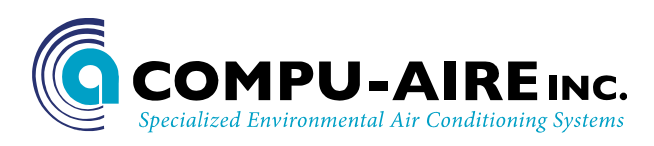

16. Follow on screen direction to complete the setting.

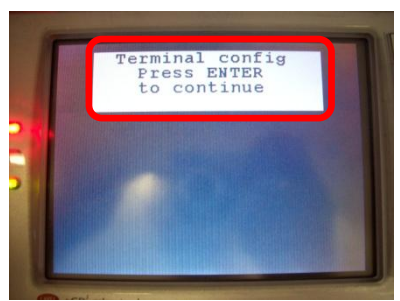

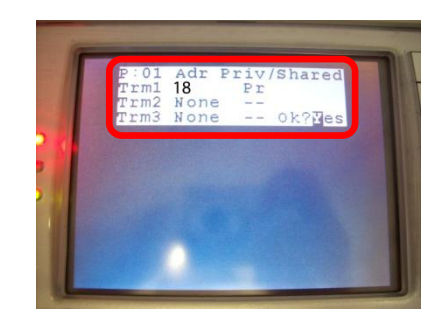

**Figure 15 - Terminal configuration Figure 16 - Terminal configuration for Slave Unit**

**Note:** for unit # 3 and up, use **SLAVE UNIT** setup instructions and increase the Address ID by 1 and terminal ID by 1 as illustrated below.

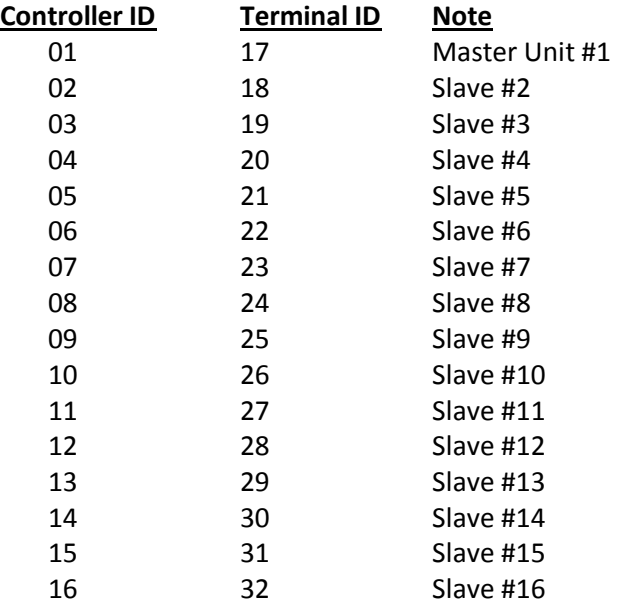

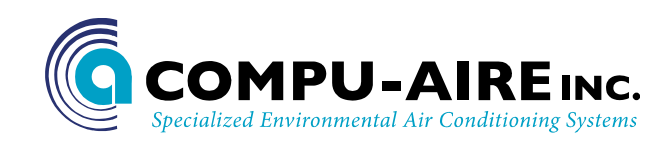

## **Network Setup**

The controller supports up to 16 units working together as single unity in a p-LAN network. A P-LAN network composes of one (1) master unit with up to fifteen (15) slave devices. Proper unit identification is required prior to proceeding. See P-LAN setup section for more information.

The following must be configured from the **Master Unit #1**. This option is not available on the Slave Units. Use password **"1798"** without quote as needed.

From the main screen, tap on **"SET UP"->"Technician"->"Network"** and make changes similar to the following screen. Use the **UP/DOWN** arrow to navigate to the **Next/Previous** screen as needed.

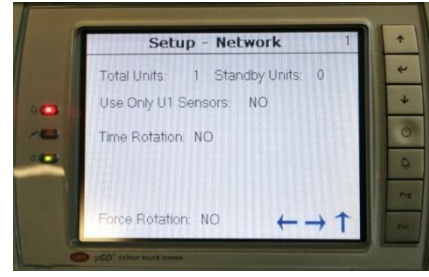

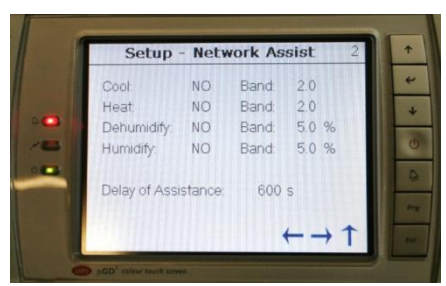

Figure 17 - Network Setup Figure 18 - Network Assist

**Note:** *A P-LAN network has a minimum of two units and a maximum of sixteen units. Only one master is allowed. The Network Setup screen is accessible by the master unit ID=1. This option is not available on the slave unit.*

#### **Define a Network**

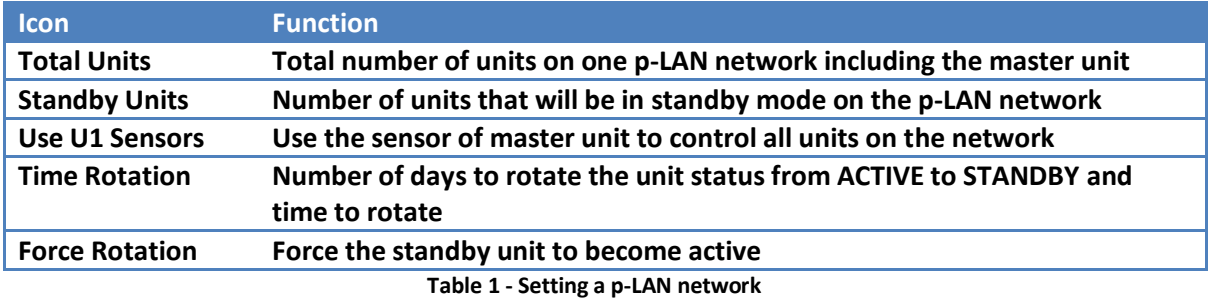

**Network Assist**

In a p-LAN network, all standby units are capable of assisting the active unit in cooling, heating, dehumidifying, and humidifying mode. If you select network assist mode to be ON, the stand by units will be available to assist the active units for the selected modes. The dead band of each individual mode can be set according to **Figure 18**. The delay of assistance is set to 600 seconds by default. After 600s, standby units become active and assist only if the active unit is unable to maintain the set points in the elapsed time. Once the set points are satisfied, standby units return to standby and the active unit shall run as a normal.

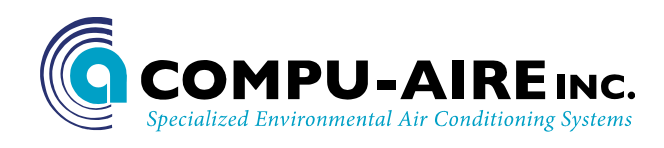

# **Alarm Setup**

The controller supports a general alarm or global alarm for the following events. Each individual alarm can be configured to be part of a global arm. R2 is the second relay which is connected to a normally opened dry contactor. Consult the electrical wiring diagram for more information.

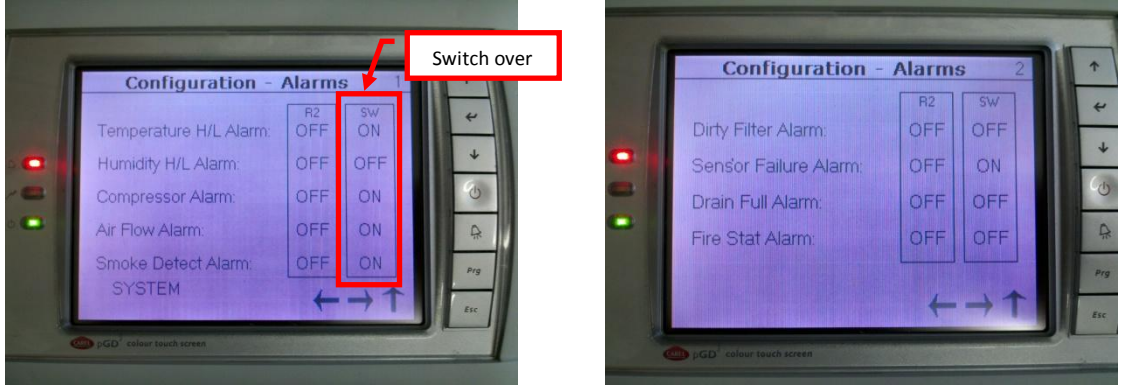

**Figure 19 - Alarm configuration**

**Note:** *Not all systems are equipped with a general alarm or global alarm. Setting the SW=ON will shut the current active unit down and switch the operation over to standby unit.*

#### **Available Alarms**

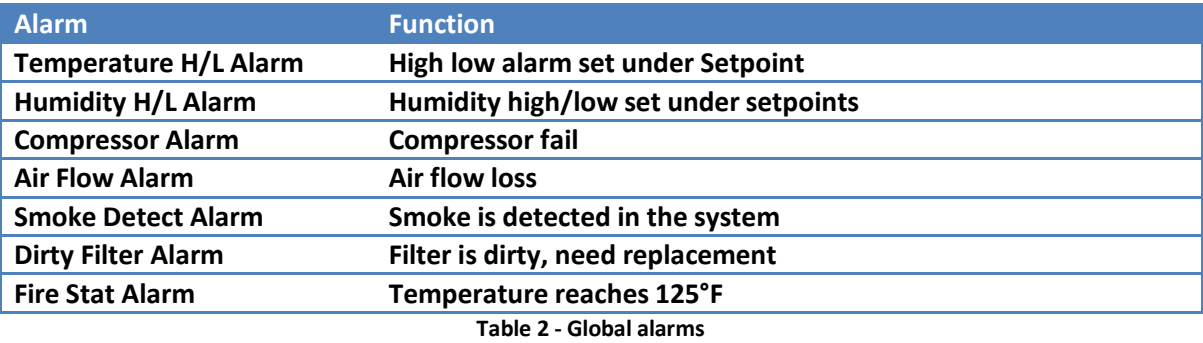

The alarm status is notated by its current setting. To set the alarm, change the setting to either "ON/OFF" by tapping the screen and toggling via the virtual keyboard.

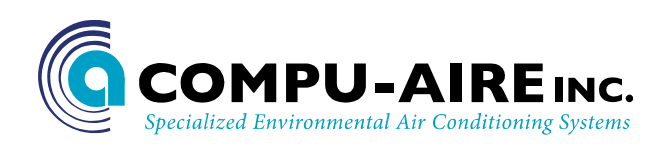

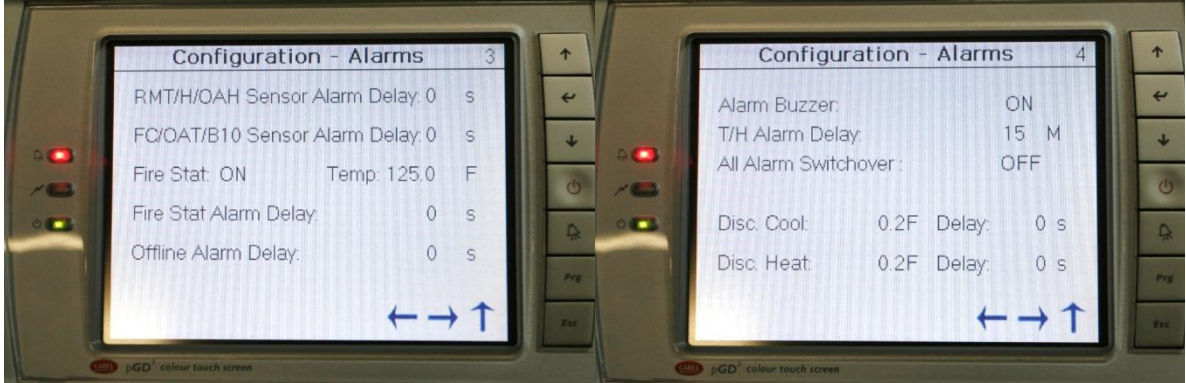

Figure 20 - Alarm delays Figure 21 - Alarm switch over

The PCO3 controller implements time out sensor delays to insure smooth operation. Each delay is dictated in second unless otherwise noted.

#### **Default Setting**

- RMT/OAH Sensor: 0s
- FC/OAT/B10: 0s
- Fire Stat: ON Temp: 125.0°F
- Fire Stat Alarm Delay: 0s
- Offline Alarm Delay: 60s
- Alarm Buzzer: OFF
- T/H Alarm Delay: 15M
- All Alarm Switchover: OFF
- Disc Cool/Heat: 0.2°F 0s